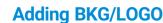

Before adding a BKG or LOGO image, please firstly import the BKG or LOGO images into the device. The procedure of adding a LOGO image is the same as that of adding a BKG image. Here take BKG image to illustrate.

- Step 1 On the main menu screen, rotate the knob to choose Layer Settings > BKG > Status, then press the knob and rotate the knob again to select ON.
- Step 2 On the BKG screen, rotate the knob to select **Type**, then press the knob and rotate the knob again to select the BKG type.
  - When Image is selected, go to Step 3.
  - When Pure Color is selected, go to Step 4.

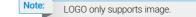

- Step 3 Rotate the knob to select Image BKG, then press the knob and rotate the knob again to select Image.
- Step 4 Rotate the knob to select Pure Color BKG, then press the knob to set a pure color by adjusting the R, G and B values individually.

### **Saving Presets**

The 4K ViewPro supports up to 16 user presets. When the settings of main layer, PIP, BKG and LOGO are completed, save the settings as a preset.

Step 1 On the main menu screen, rotate the knob to select Preset Settings, then press the knob to enter the preset screen.

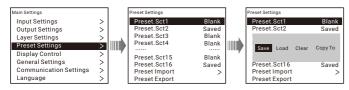

- Step 2 Rotate the knob to select a preset name and press the knob to enter the preset options screen.
- Step 3 Rotate the knob to select Save, then press the knob to save the current settings to the selected preset.

### **Loading Presets**

- Step 1 On the main menu screen, rotate the knob to select Preset Settings, then press the knob to enter the preset screen.
- Step 2 Rotate the knob to select a saved preset name and press the knob to enter the preset loading screen.
- Step 3 Rotate the knob to select Load, then press the knob to load the current preset to the screen.

## **Web Operations**

The 4K ViewPro supports Web operations through PC or mobile terminals. You can set the device-related parameters by using an Internet browser. The settings are the same with menu operations.

Recommended browsers:

- Chrome 50 or above
- Safari 10 or above
- Firefox 45 or above
- Internet Explorer 10.0 or above

#### Note:

When a PC or mobile terminal is used to control the device, the front panel buttons will be locked and a lock icon will appear on the front panel screen.

#### Connections

Web connection can be established via two ways.

Ethernet cable

Connect the Ethernet port of the control PC with that of the device with a RJ45 cable.

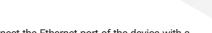

- Route
- Connect the Ethernet port of the device with a LAN port of the router, and connect the Ethernet port of the control PC with a LAN port of the router.
- Connect the mobile terminals to the router through WiFi network.

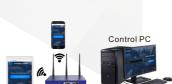

#### Web Interface

Open one of the recommended browser and type "http:// the device IP address". Then press the Enter key to automatically jump to the device Web control page.

Web page is easier to use. The parameters, value ranges of parameters and functions are all the same with that of in device menu, but the operation methods vary.

For specific Web menu operations, please refer to 4K ViewPro User Manual

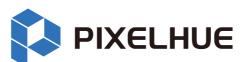

# 4K ViewPro Video Processor Quick Start Guide

Copyright © 2018 Pixelhue Technology Ltd. All Rights Reserved.

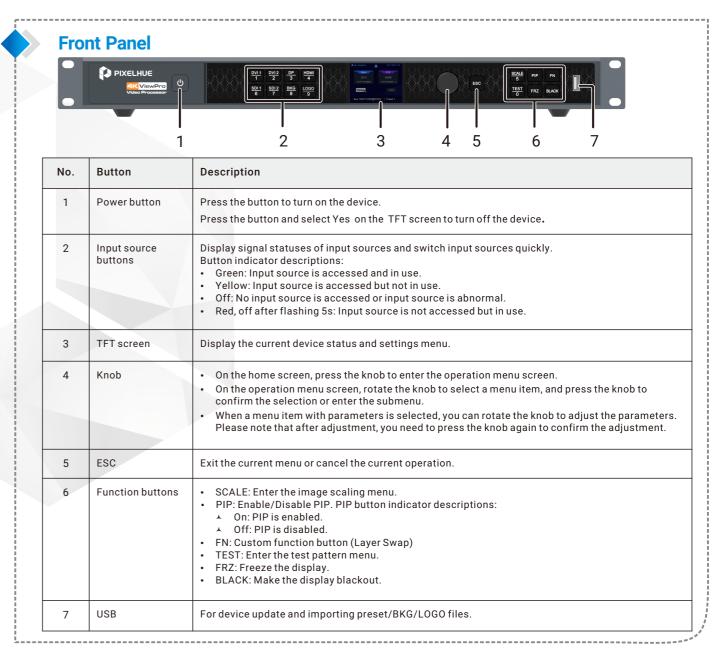

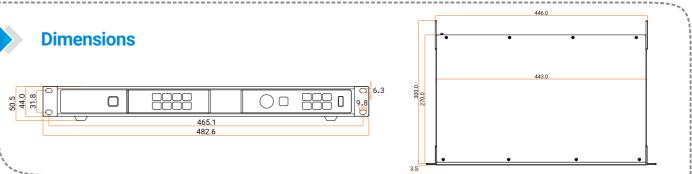

#### **Rear Panel**

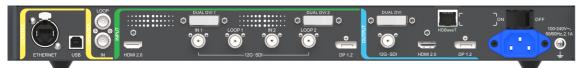

| Input                  |          |                                                                                        |
|------------------------|----------|----------------------------------------------------------------------------------------|
| Connector              | Quantity | Description                                                                            |
| DUAL DVI               | 2        | VESA standard compliant Input resolution up to 4K×2K@30Hz and downward compatible      |
| 12G-SDI                | 2        | Input resolution up to 4K×2K@60Hz and downward compatible 12G-SDI loop output          |
| DP 1.2                 | 1        | Input resolution up to 4K×2K@60Hz and downward compatible, HDCP 1.3                    |
| HDMI 2.0               | 1        | Input resolution up to 4K×2K@60Hz and downward compatible, HDCP 2.2                    |
| Output                 |          |                                                                                        |
| Connector              | Quantity | Description                                                                            |
| HDBaseT                | 1        | Output resolution up to 4K×2K@30Hz when sampling rate is 4:2:0 and downward compatible |
| DUAL DVI               | 1        | Output resolution up to 4K×2K@30Hz and downward compatible                             |
| DP 1.2                 | 1        | Output resolution up to 4K×2K@60Hz and downward compatible                             |
| HDMI 2.0               | 1        | Output resolution up to 4K×2K@60Hz and downward compatible                             |
| 12G-SDI                | 1        | Output resolution up to 4K×2K@60Hz and downward compatible                             |
| Control                |          |                                                                                        |
| Connector              | Quantity | Description                                                                            |
| ETHERNET               | 1        | For PC communication or network connection                                             |
| USB (Type-B)           | 1        | For connecting the control computer to update or control device                        |
| GENLOCK IN-LOOP        | 1        | For connecting a synchronization signal to synchronize cascaded devices                |
| Overall Specifications | ·<br>•   |                                                                                        |
| Connector              | Quantity | Description                                                                            |
| Power connector        | 1        | 100-240 V~, 50/60 Hz, 2.1A                                                             |
| Power switch           | 1        | Press ON to power on the device. Press OFF to power off the device.                    |
| Operating temperature  |          | 0°C-50°C                                                                               |
| Dimensions             |          | 482.6 mm × 295.6 mm × 50.5 mm                                                          |
| Power consumption      |          | 55 W                                                                                   |
| Weight                 |          | 4.7 kg                                                                                 |

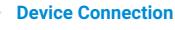

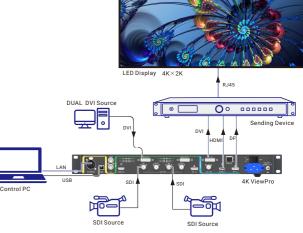

#### Device and control PC

Device can be connected to control PC via two ways.

- Connect one end of the RJ45 cable to the Ethernet port of the device, and connect the other end of this cable to the Ethernet port of the control PC.
- Connect one end of the USB cable to the USB port (type-B) of the device, and connect the other end of this cable to the USB port (type-A) the control PC.

#### Device and input sources

- A DVI input source: Connect the DVI input source to DUAL DVI connector in INPUT area of the device with a DVI cable. Make sure the two screws of DVI cable are well fastened.
- A HDMI input source: Connect the HDMI input source to **HDMI** connector in **INPUT** area of the device with a HDMI cable. Make sure the screw of HDMI cable is well fastened.
- SDI input source: Connect the SDI input source to SDI IN connector in INPUT area of the device with a SDI cable.
- ▲ DP source: Connect the DP input source to DP connector in INPUT area of the device with a DP cable.

#### Device and sending device

Connect the output connector of the 4K ViewPro with the input connector of the sending device. Please select the correct cable according to the input connector type of the sending device.

#### Device and power supply

Power requirements: 100-240V~, 50/60 Hz, 2.1A

# Power On/Off

After the device connections, start the device by using the power switch on the rear panel. Press **ON** to power on the device, and press **OFF** to power off the device.

When the power switch on the rear panel is **ON**, press the power button on the front panel to turn on or turn off the device. Press the button to turn on the device, while hold it down and select **Yes** on the TFT screen to turn off the device.

Step 1 On the home screen, press the knob to enter the main menu screen. Rotate the knob to choose Layer Settings > PIP > Status, then press the knob and rotate the knob again to select ON.

# **Adding PIP**

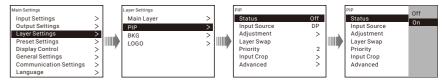

- Step 2 On the PIP Layer Settings screen, rotate the knob to select **Input Source**, then press the knob and rotate the knob again to select an input source for PIP.
- Step 3 Rotate the knob to select **Adjustment**, then press the knob and rotate the knob again to enter the layer size screen.
  - Aspect Ratio: Set the proportional relationship between the PIP width and height.
  - H Width & V Height: Set the PIP size.
  - Initial X & Initial Y: Set the initial position of the PIP.

Website: www.pixelhue.com